# 戴爾**SE2219H/SE2219HX**

## Dell Display manager

使用指南

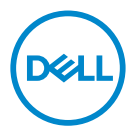

顯示器型號:**SE2219H/SE2219HX** 管制型號編號:**SE2219Hf**

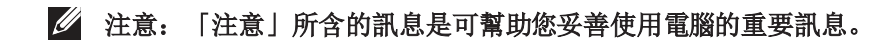

**©版權歸Copyright . 2018 Dell Inc.或其子公司所有保留所有權利。**Dell, EMC與其他商標均歸屬於 Dell Inc.或其子公司。其他商標可能歸屬於個別的所有者。

2018年9月

修訂版次 A01

# 目次

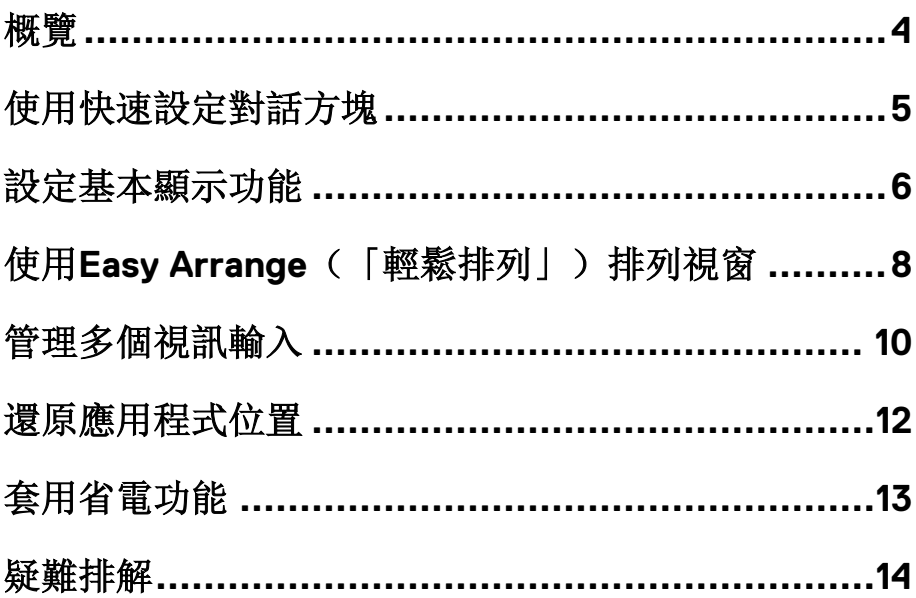

 $($ DELL

<span id="page-3-0"></span>概覽

戴爾顯示管理器是用於管理顯示器或顯示器群組的微軟Windows系統的應用程 式。其可選定的戴爾顯示器,手動調整顯示的影像、指定自動設定值、電源管 理、視窗管理,影像旋轉並進行其他功能。完成安裝後,戴爾顯示管理器會於 每次系統啟動時執行,且在通知匣中會顯示其圖示。將滑鼠游標置於通知匣圖 示上會顯示系統連接顯示器的相關資訊。

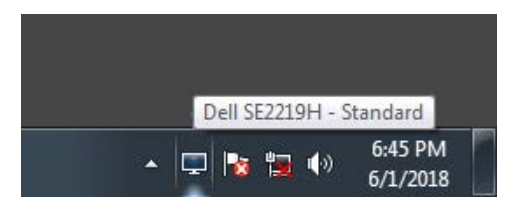

### 注意:戴爾顯示管理器需使用**DDC/CI**通道與您的顯示器進行通訊。請確認 已在功能表中啟用**DDC/CI**(如下所示)。

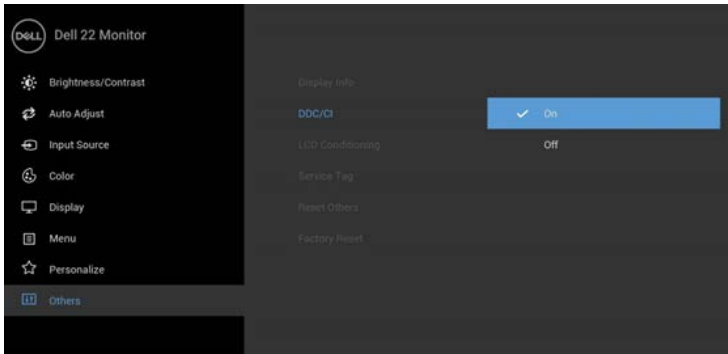

**SE2219H/SE2219HX** 

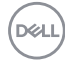

# <span id="page-4-0"></span>使用快速設定對話方塊

按一下通知欄中的戴爾顯示管理器的圖示,即會開啟**QuickSettings**(「快速設 定」)對話方塊。若電腦連接多部支援型號的Dell顯示器,則可使用該功能表選 定特定的目標顯示器。「快速設定」)對話方塊可以讓您輕鬆調整亮度、、對 比、解析度、和視窗版面配置等。它也能夠讓您啟用自動切換或手動選取預設 模式。

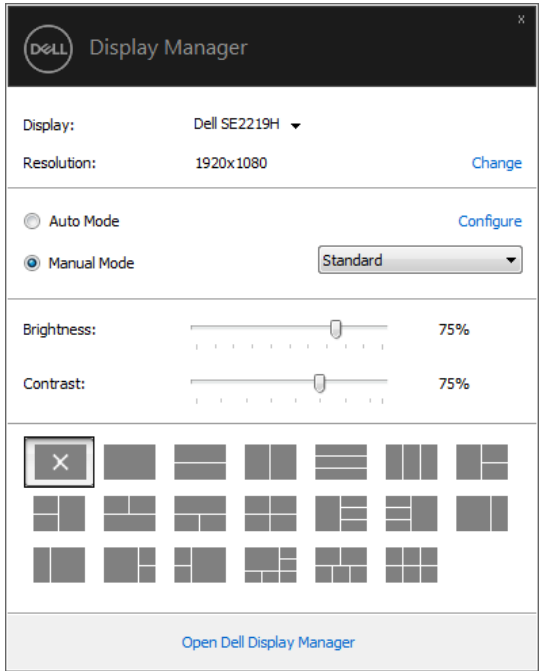

#### **SE2219H/SE2219HX**

「快速設定」對話方塊亦可讓您存取 Dell Display Manager 的進階使用者介面, 以用於調整基本功能、設定自動模式及存取其它功能。

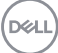

### <span id="page-5-0"></span>設定基本顯示功能

您可以手動選取預設模式,也可以選取按照使用中應用程式套用預設模式的自 動模式。無論模式何時變更,顯示器訊息皆會短暫顯示目前的預設模式。您也 可以直接從基本標籤中,調整選定顯示器的亮度與對比。

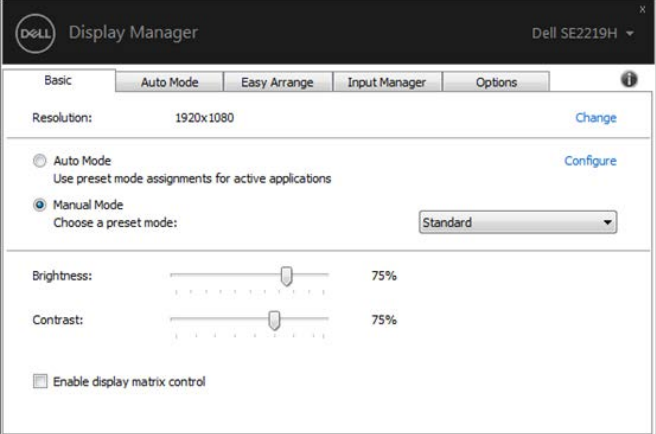

#### **SE2219H/SE2219HX**

注意:連接多台 **Dell** 顯示器時,請選取「啟用顯示器矩陣控制」,對所有 顯示器套用亮度、對比和色彩預設控制。

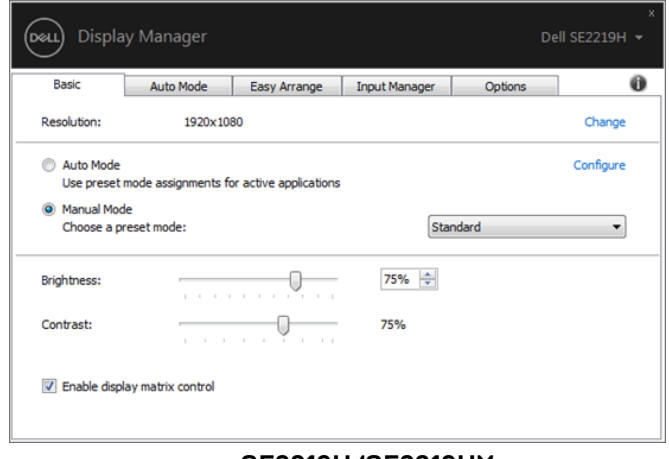

#### **SE2219H/SE2219HX**

**DEL** 

### 指定預設模式至應用程式

**自動模式**標籤可讓您將特定的**預設模式**與指定應用程式產生連結,且自動套用 該模式。若啟用自動模式,則每當啟用連結的應用程式時, Dell Display Manager 即會自動切換至對應的預設模式。您可在所連接的每部顯示器上,為 特定應用程式一貫指定相同的預設模式;或者為每部顯示器上的特定應用程式 分別指定不同的設定。

Dell Display Manager 已針對眾多熱門應用程式進行預先設定。只要將應用程式 從桌面、「Windows 開始功能表」或其它位置拖放至目前的指定清單,即可新 增應用程式至指定清單中。

### ■注意:預設模式設定不支援批次檔案、指令檔、載入程式和非執行檔(例如 **ZIP** 壓縮檔或封裝檔案)。

您也可以設定 Direct3D 應用程式以全螢幕模式執行時使用的遊戲預設模式。 若要避免應用程式使用模式,請指定不同的預設模式。

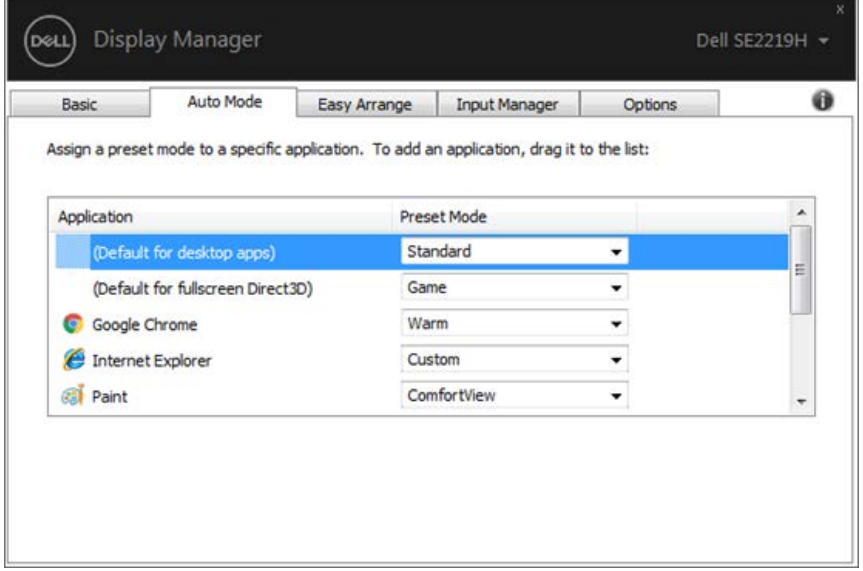

#### **SE2219H/SE2219HX**

DØL

<span id="page-7-0"></span>使用**Easy Arrange**(「輕鬆排列」)排列視 窗

在支援的 Dell 顯示器上, 輕鬆排列索引標籤可以讓您拖曳區域中開啟的視窗, 以其中一種預先定義的版面配置輕鬆排列開啟的視窗。按下「>」或使用 Page Up/Page Down 鍵找出更多配置。若要建立自訂版面配置,請排列開啟的視窗, 然後按一下儲存。

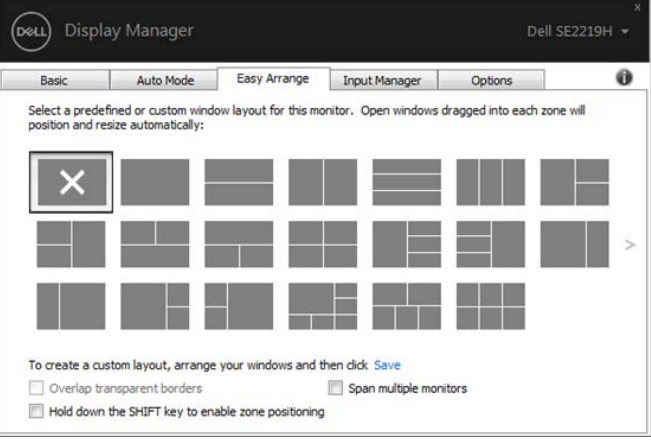

**SE2219H/SE2219HX** 

針對 Windows 10,您可以將不同的視窗配置套用於每個虛擬桌面。

如果您經常使用 Windows 貼齊功能,您可以選取「按住 **SHIFT** 鍵啟用區域定 位」。這會使得 Windows 貼齊的優先順序高於輕鬆排列。您接著需要按下 Shift鍵使用輕鬆排列定位。

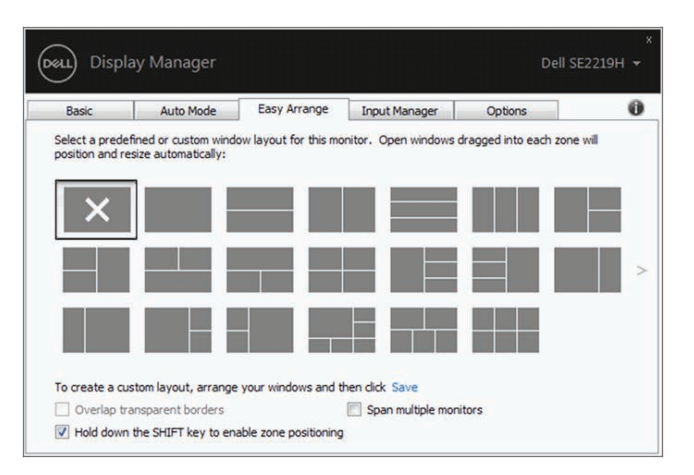

**SE2219H/SE2219HX**

如果您使用陣列或矩陣中的多台顯示器,輕鬆排列配置可套用於所有顯示器成 為一個桌面。選取「跨越多個顯示器」即可啟用此項功能。您需要妥善對齊顯 示器,才能達到效果。

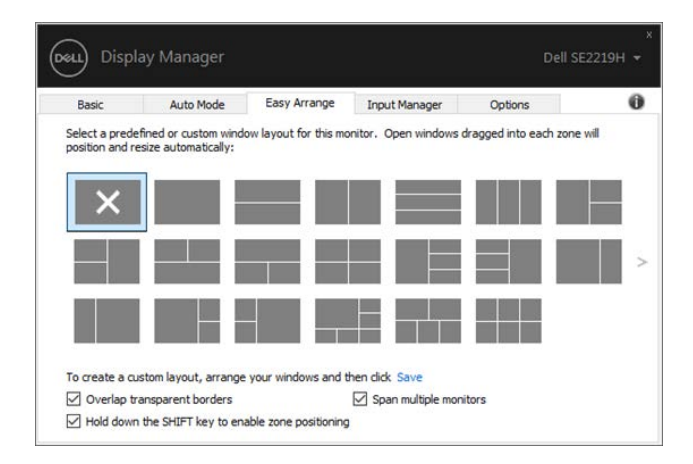

**SE2219H/SE2219HX**

DEL

### <span id="page-9-0"></span>管理多個視訊輸入

輸入管理員標籤可讓您輕鬆管理連接到 Dell 顯示器的多個視訊輸入。使用多台 電腦時,很容易切換不同的輸入。

顯示器可用的所有視訊輸入連接埠均會列出。您可以將每個輸入命名為你喜歡 的名稱。請在編輯後儲存變更。

如果您經常切換,您可以定義快捷鍵快速切換到偏好的輸入,並定義另一個快 捷鍵在兩個輸入之間快速切換。

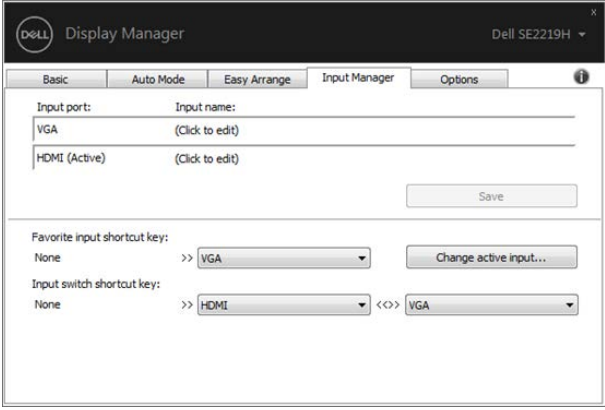

#### **SE2219H/SE2219HX**

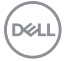

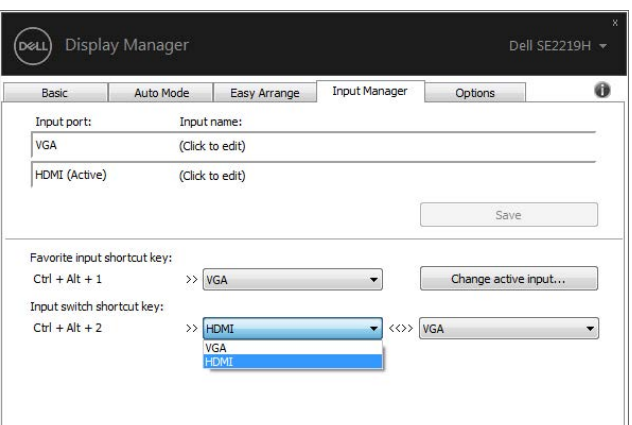

**SE2219H/SE2219HX** 

注意:即使顯示器顯示其它電腦的視訊,**DDM** 也能夠與顯示器保持通訊。 您可以在經常使用的個人電腦上安裝 **DDM** 來控制輸入切換。您也可以在連 接顯示器的其它個人電腦上安裝 **DDM**。

DELI

## <span id="page-11-0"></span>還原應用程式位置

您將 PC 重新連接到顯示器時,DDM 可供您將應用程式視窗恢復原位。在通知 匣中以滑鼠右鍵點擊 DDM 圖示,即可快速存取此功能。

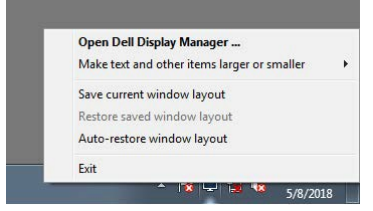

如果您選擇「自動恢復窗口佈局」,DDM 將追蹤並記錄應用程式視窗的位置。 您將 PC 重新連接到顯示器時,DDM 會自動將應用程式視窗恢復原位。

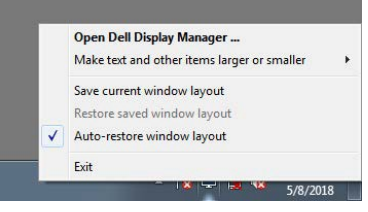

您移動應用程式視窗後,如果要恢復最愛的配置,您可以先「保存當前窗口佈 局」,然後「恢復保存的窗口佈局」。

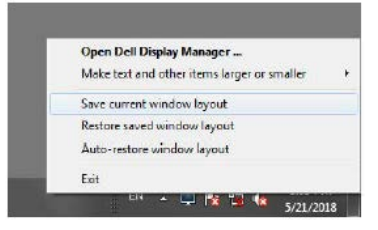

您可能在每天的例行作業中使用不同機型或解析度的顯示器,而且可能在這些 顯示器上套用不同的視窗配置。DDM 能夠分辨您重新連線的顯示器,並隨之還 原應用程式位置。

如果您需要更換顯示器矩陣配置中的顯示器,您可以先儲存視窗配置再更換, 並在安裝新的顯示器後還原配置。

### 注意:您應該讓應用程式持續執行,以便此功能發揮作用。**DDM** 不會啟動 應用程式。

DELL

#### **12 |** 還原應用程式位置

# <span id="page-12-0"></span>套用省電功能

在支援的 Dell 機型產品上,有選項標籤提供 PowerNap 省電功能。您可以選擇 將顯示器的亮度設定為最低值,也可以在螢幕保護程式啟動時進入睡眠模式。

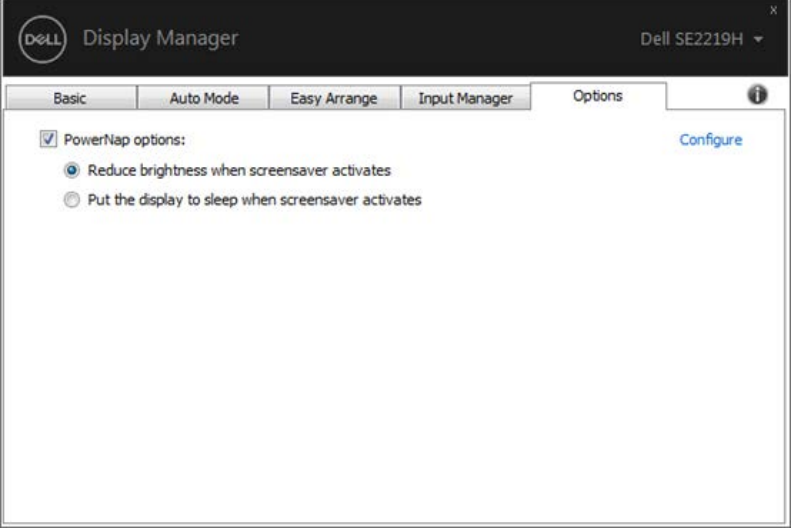

#### **SE2219H/SE2219HX**

### <span id="page-13-0"></span>疑難排解

如果 DDM 無法搭配顯示器使用,DDM 將在通知匣顯示下列圖示。

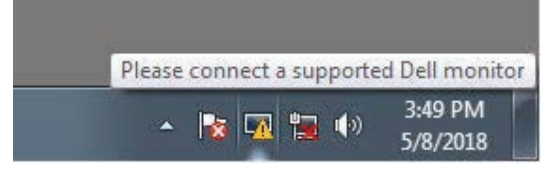

按一下該圖示,DDM 將顯示詳細的錯誤訊息。

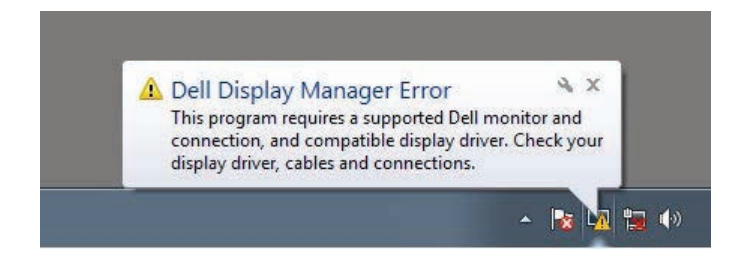

請注意DDM 僅適用於 Dell 品牌顯示器。如果使用其它製造商的顯示器,DDM 則不支援。

如果 DDM 無法偵測並/ 或與支援的 Dell 顯示器進行通訊,請採取下列動作進行

- 1. 疑難排解:確認視訊連接線確實連接顯示器和 PC,尤其是連接器應牢固 插入定位。
- 2. 檢查顯示器OSD以確認DDC/CI已啟用。
- 3. 確認安裝了顯示卡廠商提供的(Intel、AMD、NVIDIA 等)正確和最新版 顯示器驅動程式。顯示器驅動程式通常是 DDM 失效的原因。
- 4. 取下顯示器與顯示卡連接埠之間的任何擴充基座、延長線或轉換器。部 份低價的延長線、集線器或轉換器可能無法確實支援 DDC/CI 而造成 DDM 失效。如果有最新版可用,請更新此類裝置的驅動程式。
- 5. 重新重啟電腦。

DDM可能不適用於下列顯示器:

2013 年以前的 Dell 顯示器機型和 D 系列 Dell 顯示器。如需詳細資訊, 請 參閱 Dell 產品支援網站www.dell.com/support/monitors。

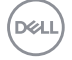

### **14 |** 疑難排解

- 採用Nvidia G-sync技術的遊戲顯示器。
- 虛擬與無線顯示器不支援DDC/CI。
- 對於部份 DP 1.2 顯示器早期的機型,可能必須使用顯示器 OSD 來停用 MST/DP 1.2。

如果 PC 連線到網際網路,有新版的 DDM 應用程式時,將出現訊息提示。建議 下載並安裝最新版 DDM 應用程式。

您也可以按住「Shift」鍵並以滑鼠右鍵按一下 DDM 圖示以檢查是否有新版本。

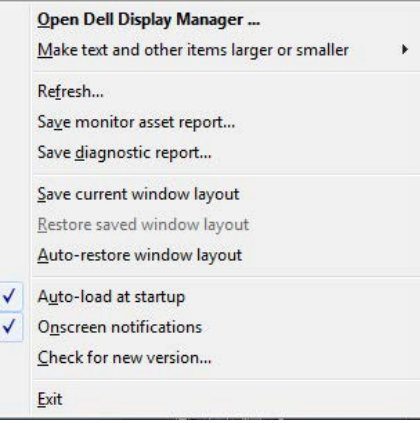

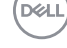